## **Tipo de venda site**

- O que é Tipo de Venda?
- Como funciona o Tipo de Venda?
- Como configurar Código Venda por PDV?

# **Relatório de Vendas Diárias**

Quando o franqueado ou responsável da loja desejar que algum caixa alimente o relatório de "Vendas Diárias" em uma coluna específica, por exemplo, todas as vendas do caixa 02 devem alimentar a coluna "Delivery", pode ser configurado no sistema frente de caixa de acordo com a necessidade da loja.

Abaixo segue o passo a passo para configuração.

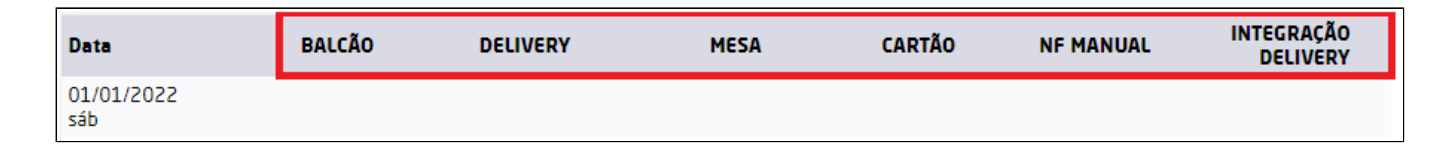

### **Consulta dos códigos no Degust Web**

Para realizar a configuração correta no PDV, será necessário consultar as configurações no Degust Web para que as colunas sejam devidamente alimentadas. Para realizar tal consulta acesse o Menu "Cadastro > **Estoque > Produto de Venda > Tipo de Venda",** ou na barra de pesquisa escreva "Tipo de Venda"

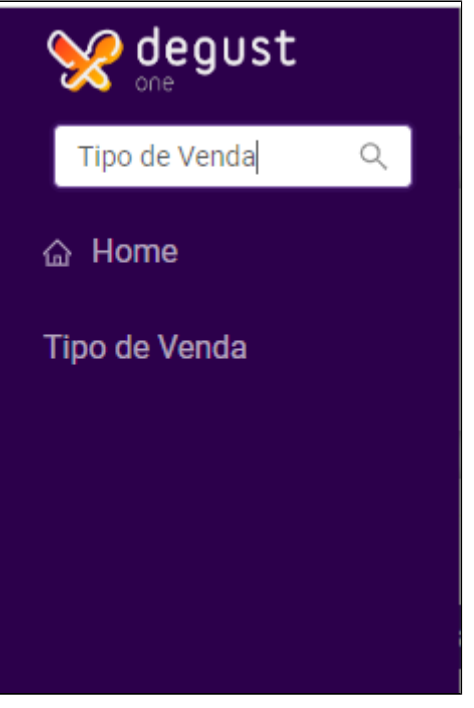

Onde ao clicar no módulo resultará na seguinte tela:

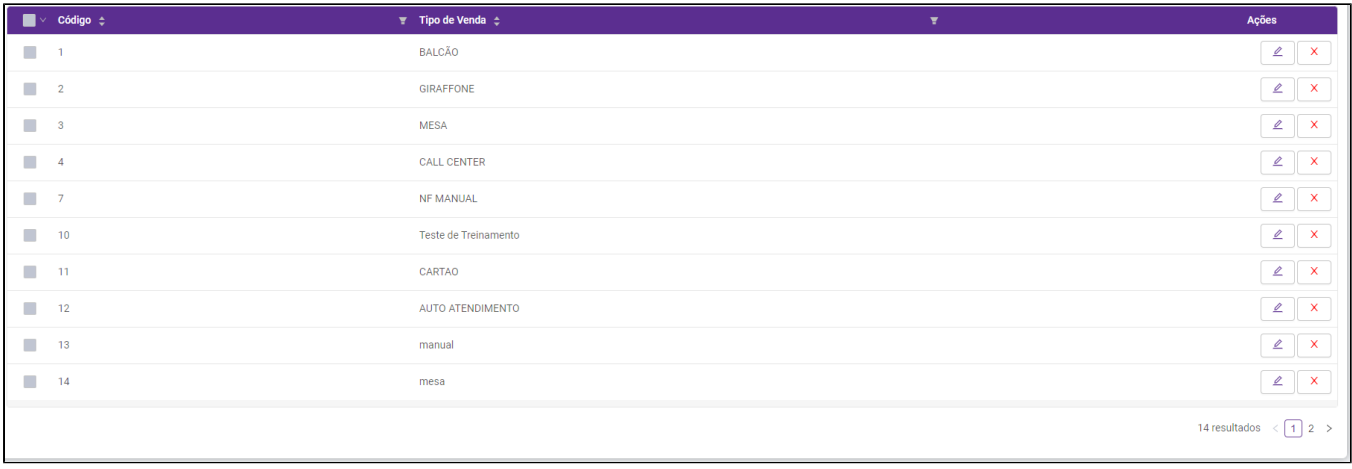

Vamos utilizar o Tipo de Venda "Call Center", como exemplo. Basta clicar em editar que irá trazer as informações do tipo de venda selecionado, assim como sua nomenclatura e para qual coluna no **Modo de Venda** (Tipo de Venda) o mesmo está vinculado e irá alimentar na retaguarda.

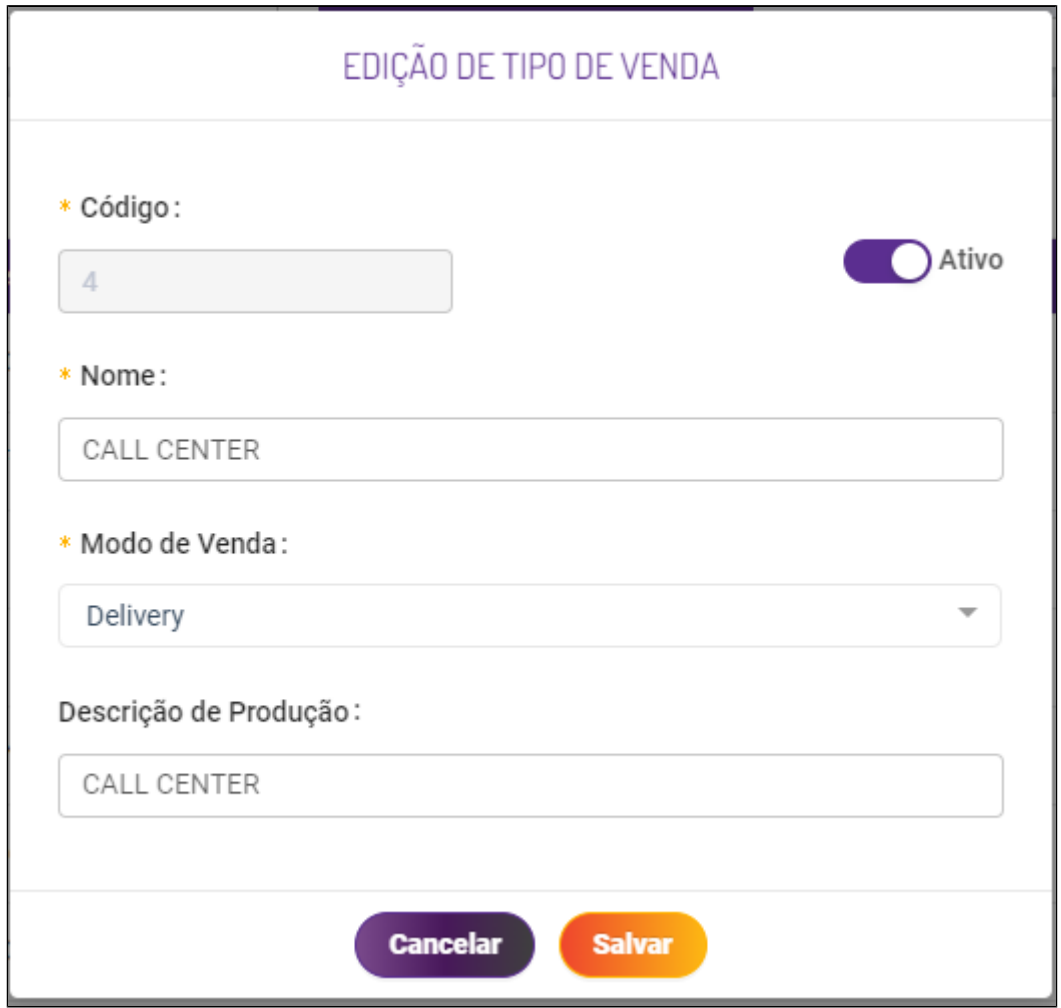

Para que o PDV Call Center alimente a coluna **"Call center"** no relatório, será necessário configurar o módulo de venda **"Delivery"** no PDV com a opção **"4 - Call Center"** conforme imagem.

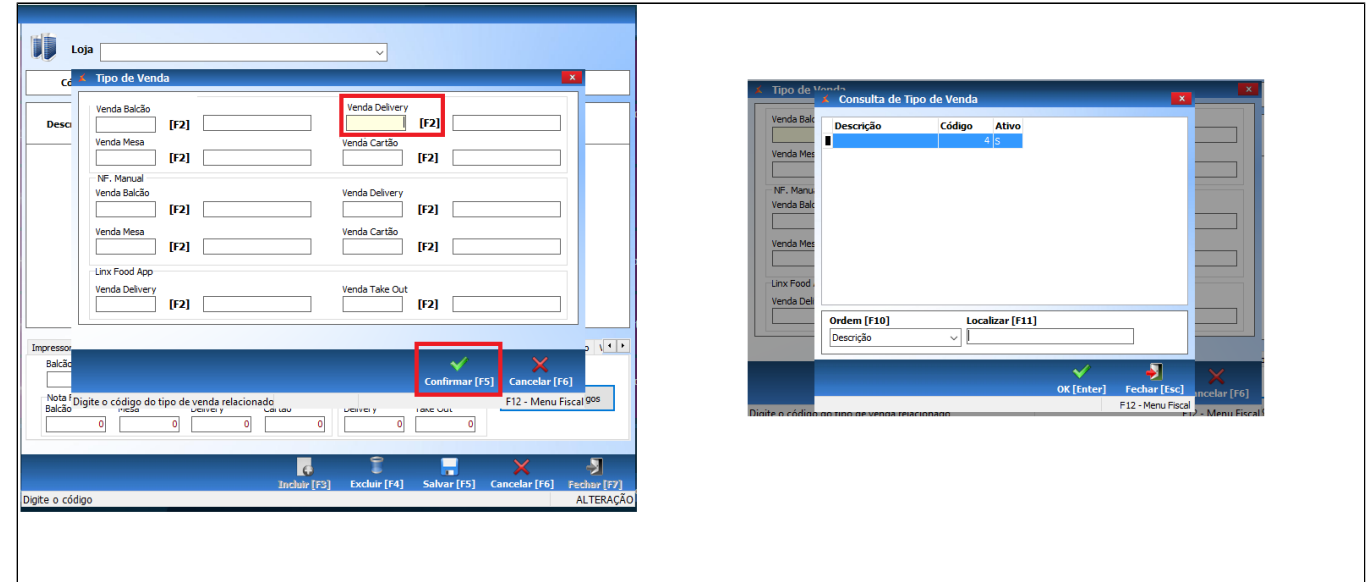

### **Configuração no Frente de Caixa**

Após digitar o usuário e senha no sistema, clique em **"Configurações e Cadastros".**

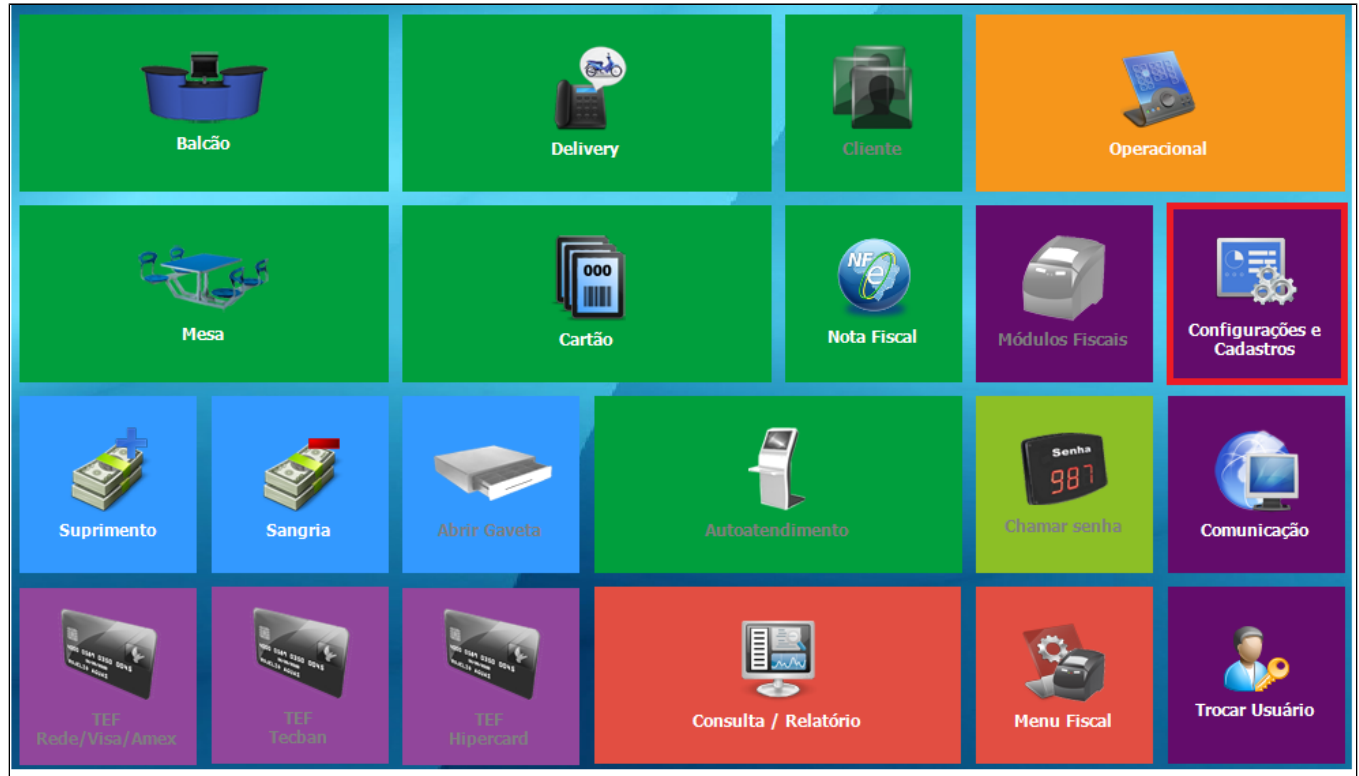

Na próxima tela, clique na opção **"01 – Configuração Geral"** e será exibida a tela abaixo. Acesse **"Código de Venda no Site"**, marque a opção "Por PDV" e clique em "Salvar".

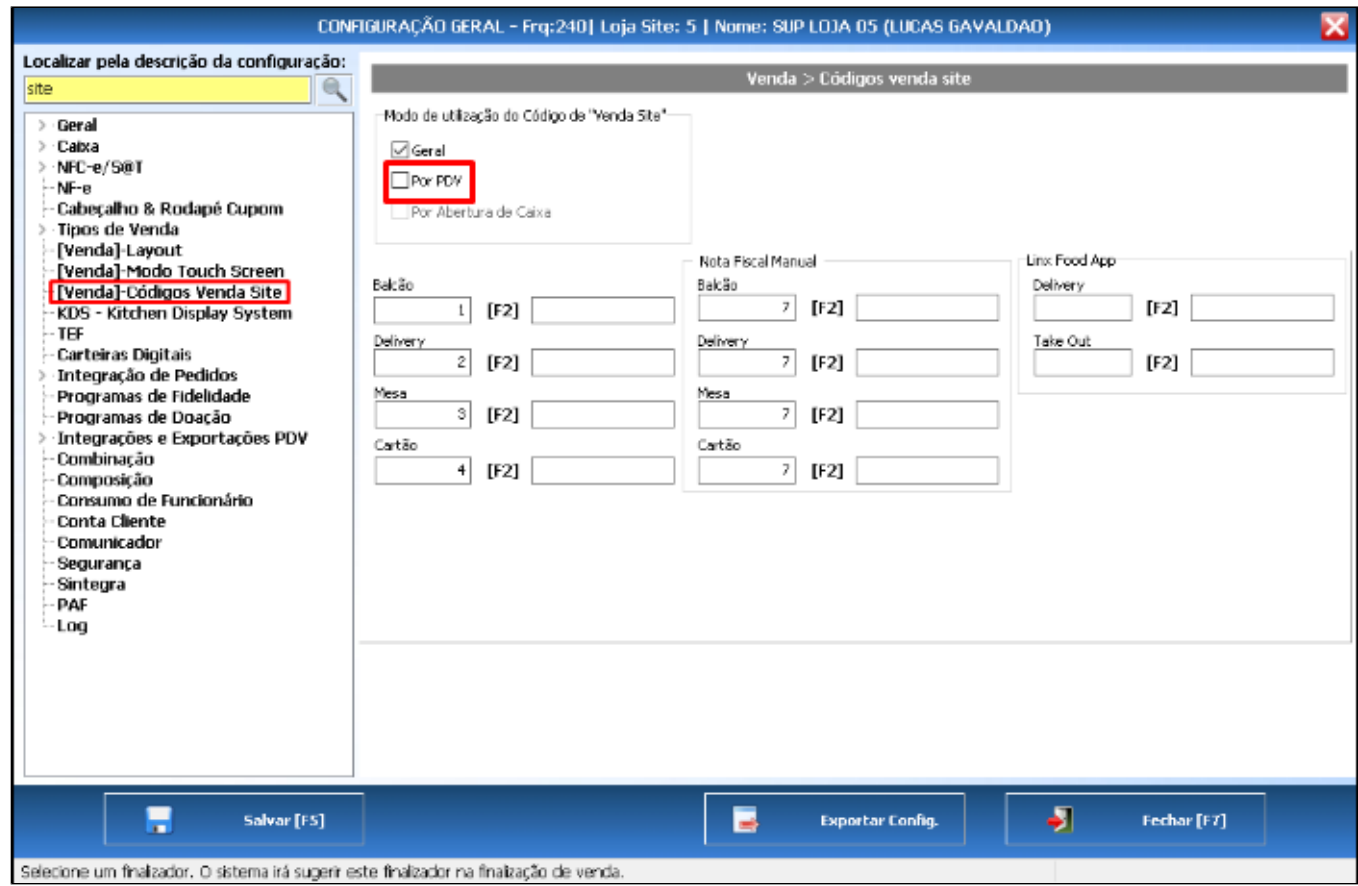

Em seguida ainda em **"Configurações e Cadastro"**, clique na opção **"03PDV".**

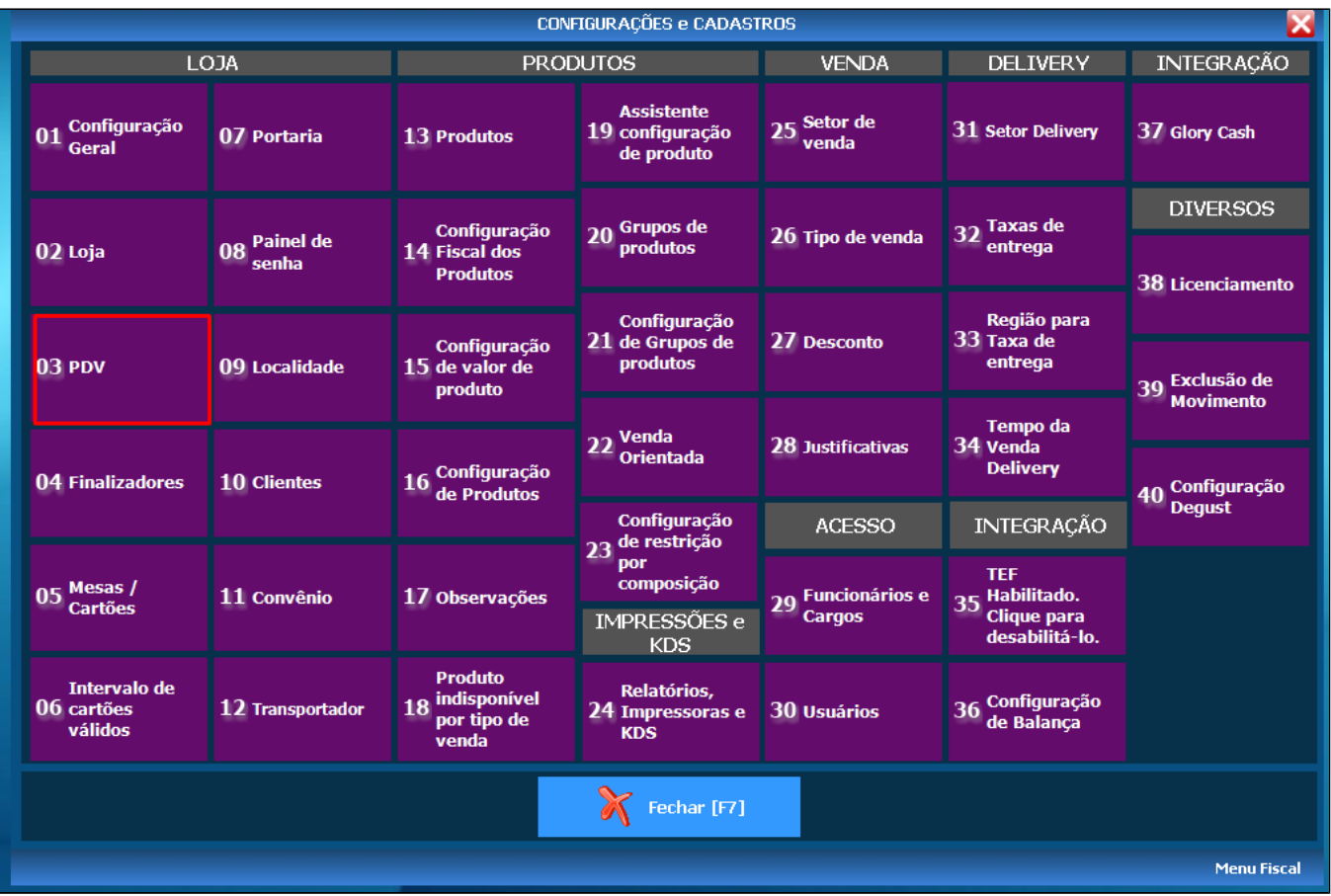

Será exibida a tela abaixo, digite o número do PDV desejado e aperte **"Enter"** no teclado. Na aba **"Códigos Venda Site"** clique no botão **"Alterar Códigos".**

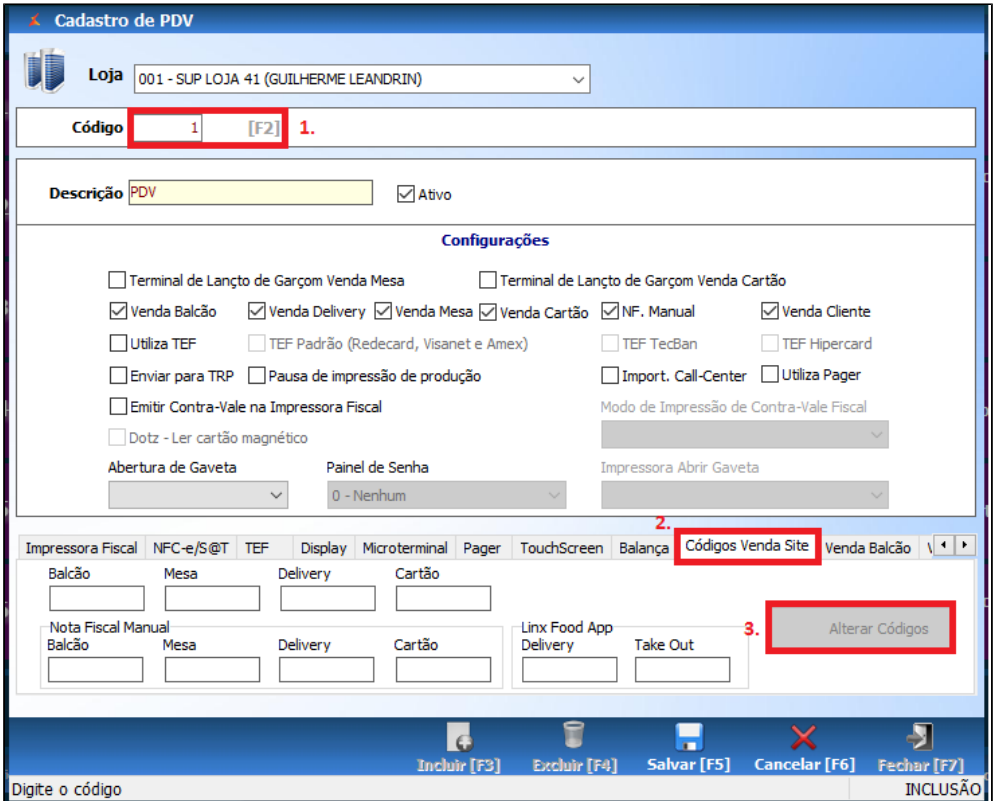

Em seguida, digite os códigos ou clique em **"F2"** e selecione o tipo de venda desejado para o PDV alimentar no relatório . Após preencher as informações, clique em **"Confirmar"** e depois em **"Salvar".**

Essa configuração deve ser feita em todos os caixas desejados.

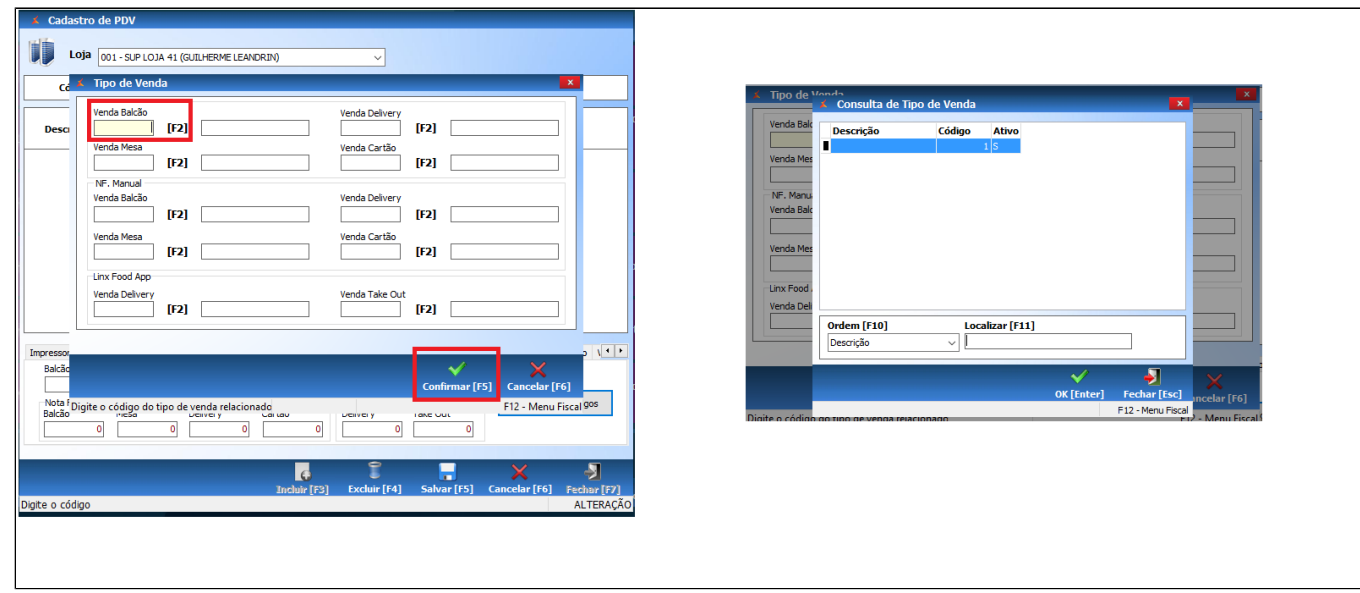

Caso não conste nenhum código de Venda Site, entre em contato com a Franqueadora ou responsável para ativar ou configurar os códigos de Venda Site. Depois é só atualizar o cardápio no PDV.  $\odot$ 

Não sabe como atualizar o cardápio? [Clique aqui](https://share.linx.com.br/pages/viewpage.action?pageId=11599367)

A partir do próximo movimento de vendas, as colunas do relatório de **"Vendas - Diárias"** serão alimentadas de acordo com as configurações alteradas no frente de caixa.

#### **Está com alguma dúvida?**

**Consulte todos nossos guias na busca de nossa página principal [clicando aqui](https://share.linx.com.br/display/FOOD/LINX+FOOD+SERVICE+-+DEGUST).**